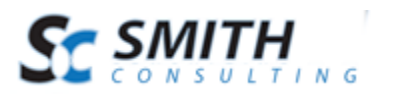

Users Manual

# Smith Reviews Module<sup>™</sup> v.2.10

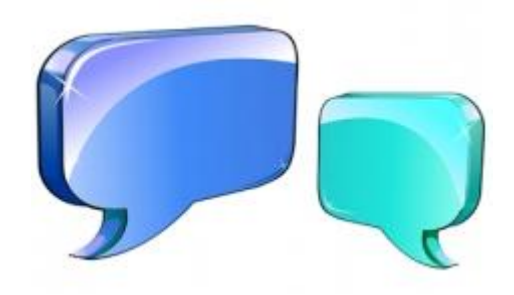

# Users' Manual

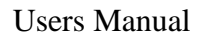

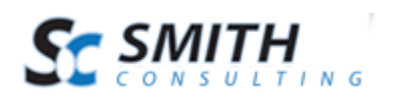

# **Table of Contents**

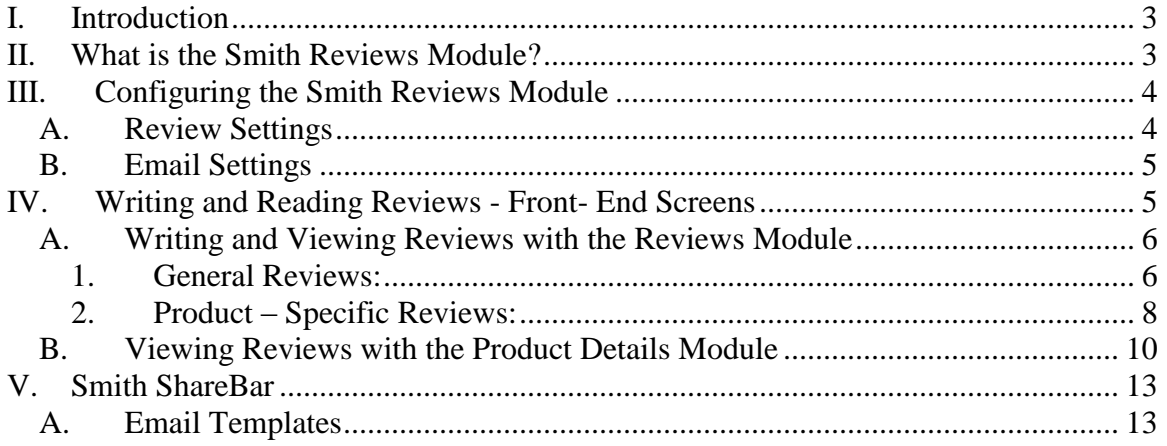

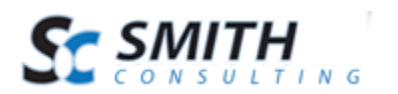

## <span id="page-2-0"></span>**I. Introduction**

The Smith Reviews Module allows your customers to write reviews on your site. Customers can write reviews about any product, as well as general reviews which are not associated with a particular product. When creating a review, users must choose a rating of 1-5 stars and they can optionally add their own description.

# <span id="page-2-1"></span>**II. What is the Smith Reviews Module?**

The Smith Reviews module allows you to display product reviews on any page in your portal. The Smith Reviews module provides added functionality on top of the review features currently available within the SmithCart product details module.

Please see the following screen shot of the Smith Reviews module after it has been added to a page in your portal.

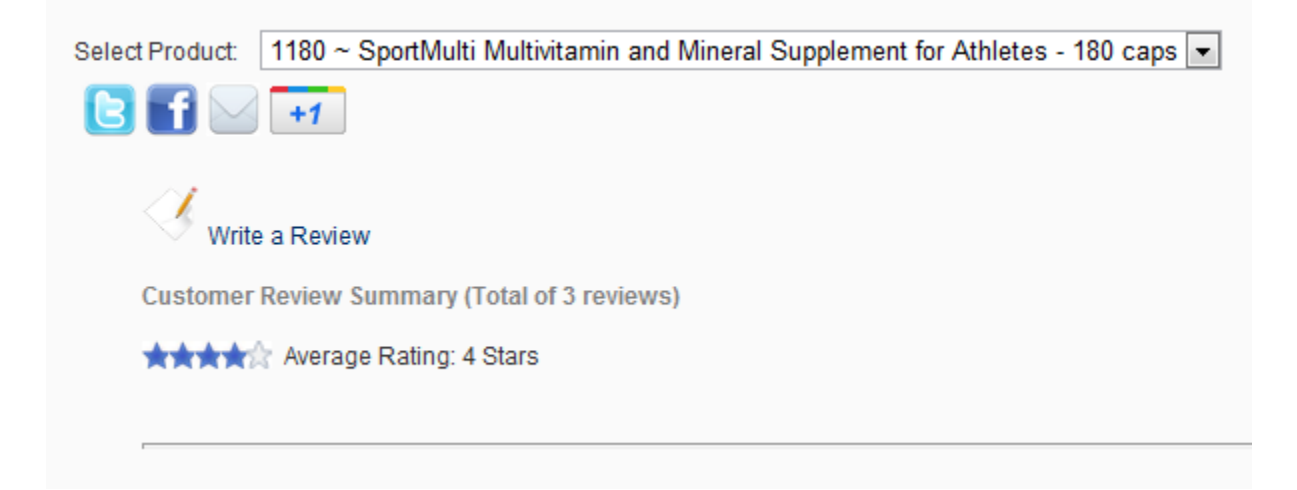

The reviews list displays:

- A graphical rating for each review, from 1 to 5 stars
- The username of the customer who supplied the review
- The review description

**Smith Reviews** supports integration with **Smith ShareBar**, which gives your users the ability to share reviews of any product on their favorite social networking site. Please see the **Smith ShareBar** section below for more information on social networking features.

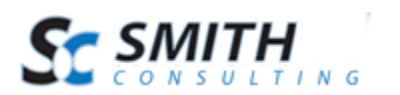

# <span id="page-3-0"></span>**III. Configuring the Smith Reviews Module**

To configure the Smith Reviews Module settings, first make sure you are logged in as the Administrator or Host, and then click on the Manage Settings button in the reviews module.

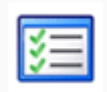

### <span id="page-3-1"></span>*A. Review Settings*

The review settings allow you to configure the layout of the front end display of reviews. Please see the following screenshot of the review settings:

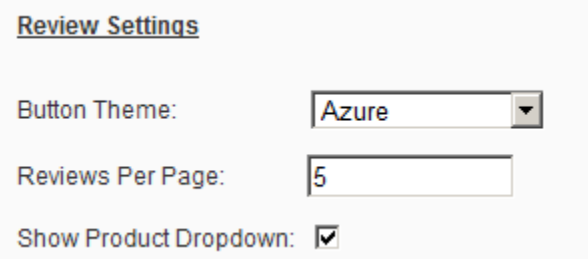

**Button Theme** – The module comes with the following eleven professionally designed button themes:

- Azure
- Black
- Blue
- Brown
- Forest Green
- Green
- Orange
- Red
- Silver
- Yellow
- $\bullet$  Pink

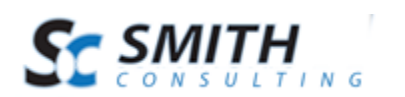

• And more!

Select the button theme that matches your portal skin the best.

**Reviews per Page –** The product dropdown menu allows users to filter videos by product. Selecting a product in the dropdown will display only those reviews which are associated with the selected product.

**Show Product Dropdown –** The product dropdown menu allows users to filter reviews by product. Selecting a product in the dropdown will display only those reviews which are associated with the selected product.

### <span id="page-4-0"></span>*B. Email Settings*

Email settings are used to set the name and email address for sharing reviews via email. When a user chooses to share content via email, this information will be used to fill in the name and email address that the message will be sent from. Please see Smith ShareBar for more information on email sharing.

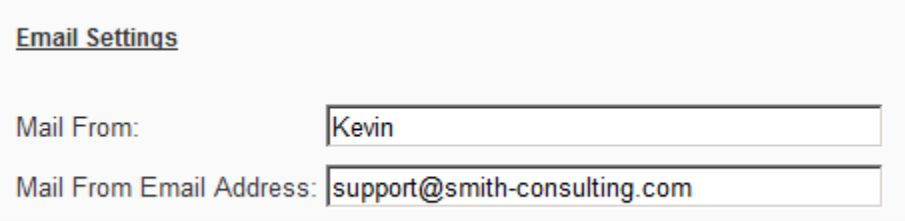

**Mail From –** Enter the name that you would like to appear when you share an article.

**Mail From Email Address –** Enter the email address that you want the shared article to be sent from.

# <span id="page-4-1"></span>**IV. Writing and Reading Reviews - Front- End Screens**

After you reviews have been added, you can view the videos either using the Smith Reviews module or on a tab on the product details page of the cart.

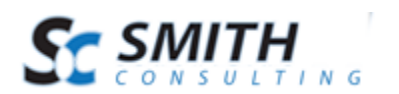

## <span id="page-5-0"></span>*A. Writing and Viewing Reviews with the Reviews Module*

Once your Smith Reviews module is configured and you navigate to the page in your portal with the Reviews module, customers have the option of leaving a general review or a product–specific review:

### **1. General Reviews:**

<span id="page-5-1"></span>A general review will can be written and will appear, even when no products are selected from the drop down:

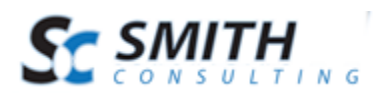

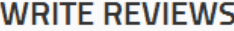

#### Rate and review this product

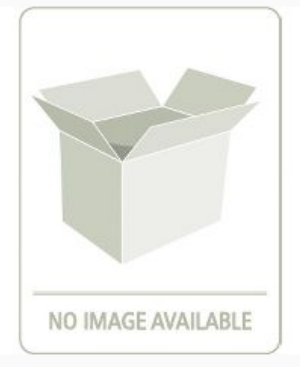

#### **Required**

Click on the stars to rate this product

#### \*\*\*\*\*

Choose your permanent nickname

Your nickname will display on all your reviews. For privacy reasons, we recommend that you do not use your real name.

#### Kelli

(Example: GameLover29)

#### Optional

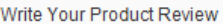

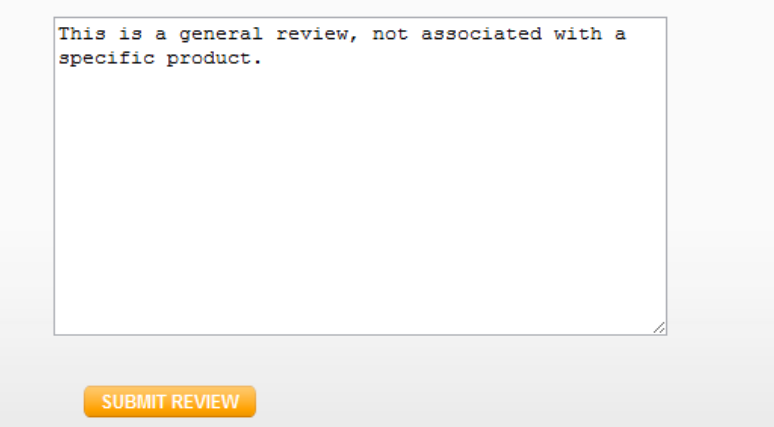

**Figure 1 – Leaving a general review**

The general review will now appear on the Reviews Module Page when no products are selected from the dropdown menu.

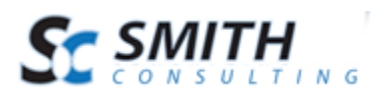

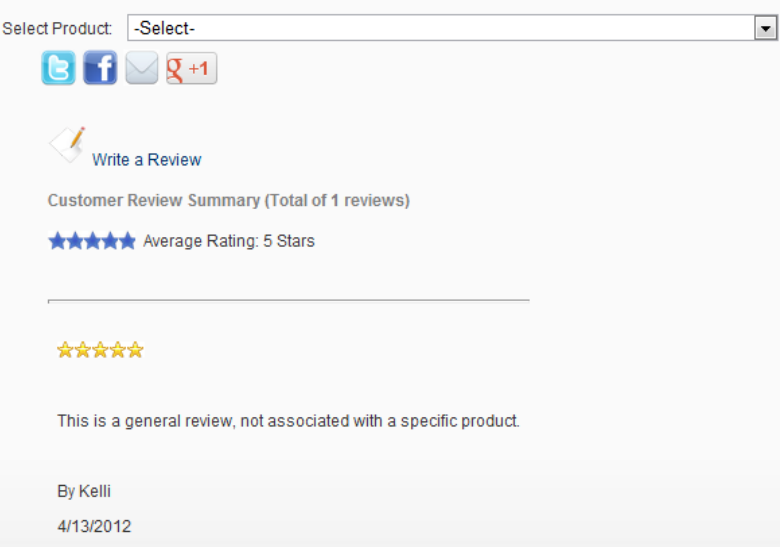

<span id="page-7-0"></span>**Figure 2 – Viewing a General Review**

### **2. Product – Specific Reviews:**

Product-specific reviews are seen when a product is selected from the drop down:

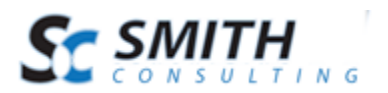

#### **WRITE REVIEWS**

Rate and review this product

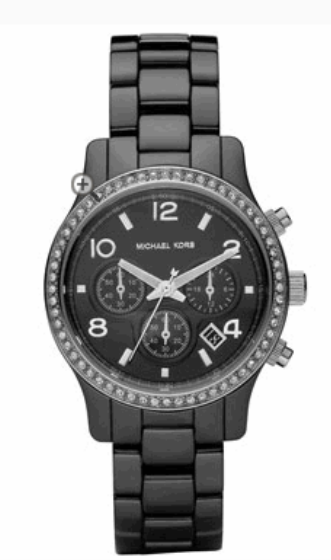

Michael Kors Black Ceramic Glitz Watch

#### Required

Click on the stars to rate this product

#### \*\*\*\*\*

#### Choose your permanent nickname

Your nickname will display on all your reviews. For privacy reasons, we recommend that you do not use your real name.

Kelli

(Example: GameLover29)

#### Optional

Write Your Product Review

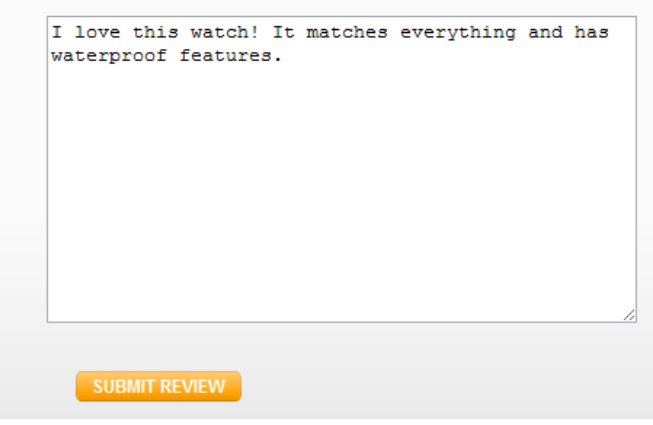

**Figure 3 - Leaving a product-specific review.**

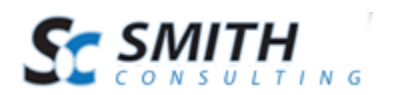

Product specific reviews will be seen on the Smith Reviews Module when a product is selected from the dropdown menu.

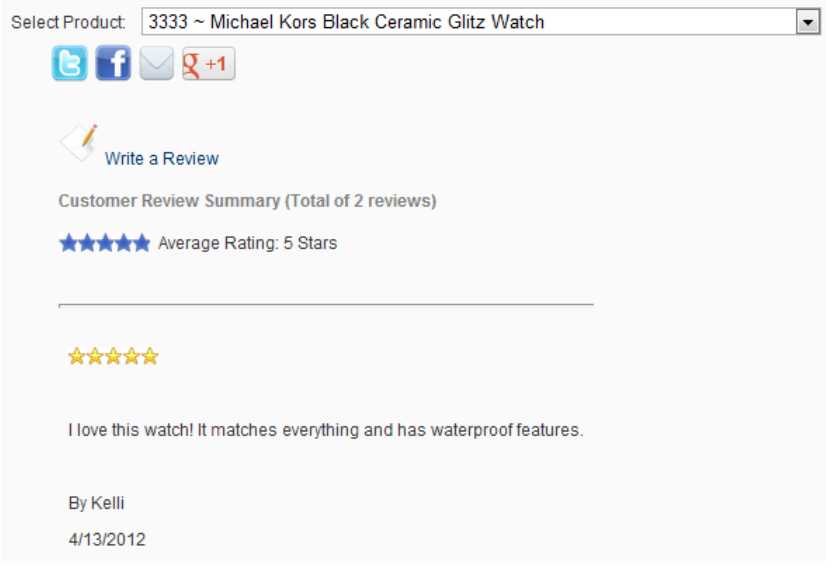

**Figure 4 – Viewing a product-specific review.**

### <span id="page-9-0"></span>*B. Viewing Reviews with the Product Details Module*

To view related reviews in the product details module, the setting must first be enabled in the product details settings.

**Step 1** – Access the product detail module settings by hovering over the "Manage" button as seen in the screen shot below:

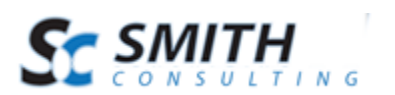

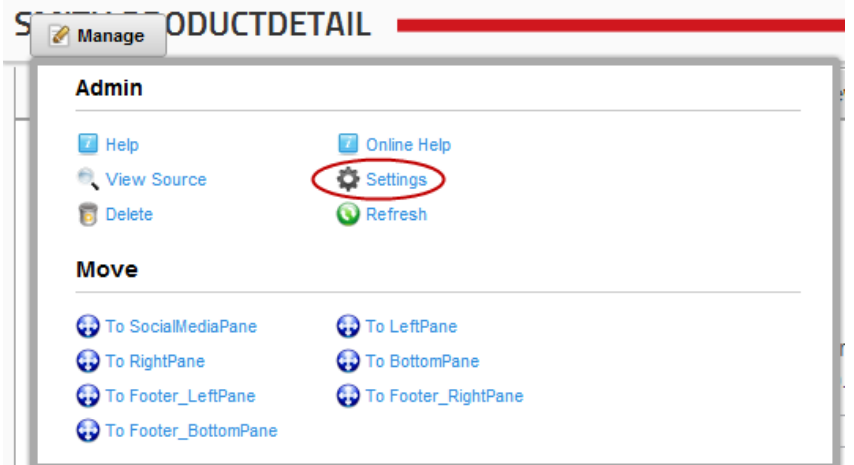

**Step 2 –** Scroll down and locate the "Tab Setup" options. Click to check the "Show Reviews Tab" as seen in the screenshot below:

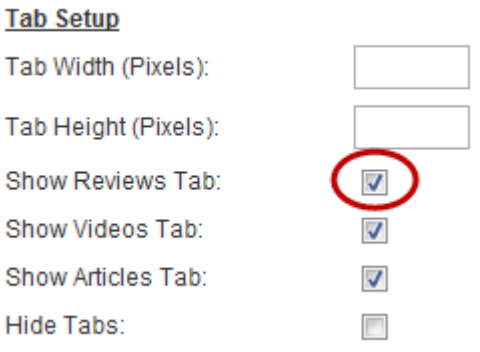

When the review setting is enabled, a Reviews tab is displayed above the product detail which contains a list of all reviews which are associated with the product.

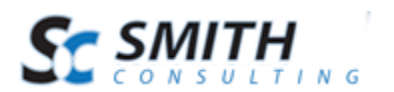

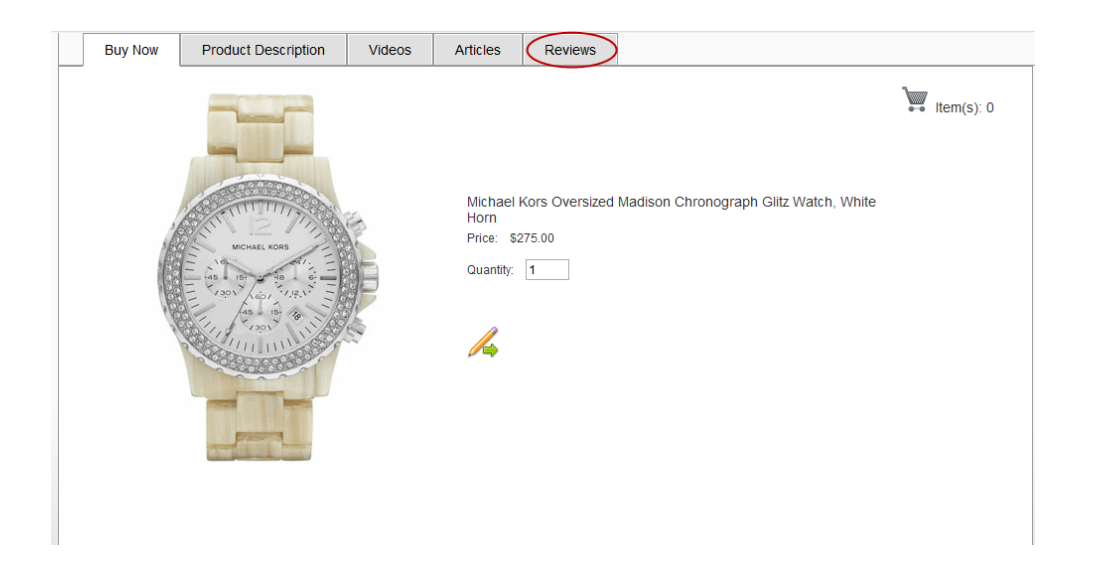

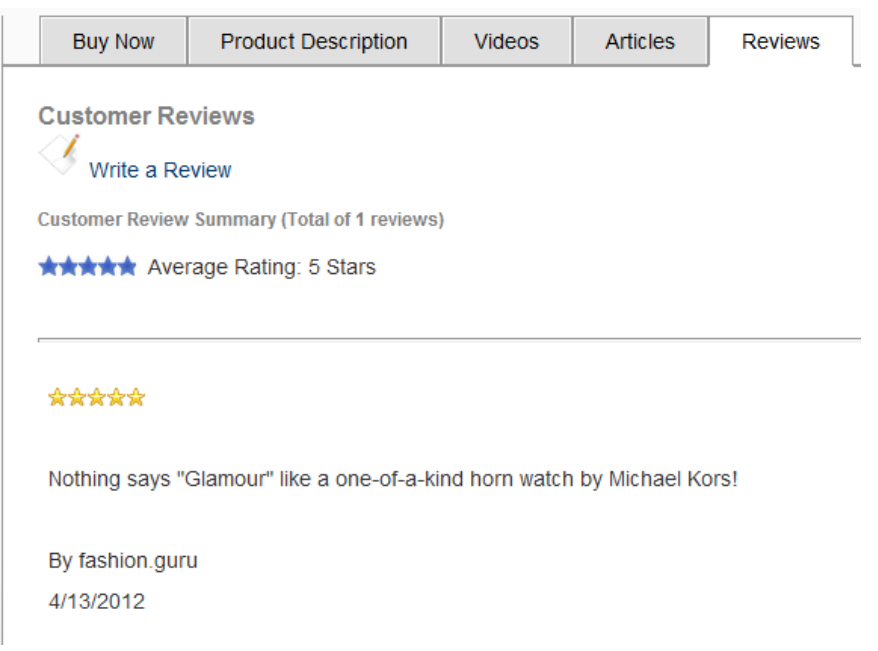

Please see the Smith Cart User Manual for more information on the Product Details module.

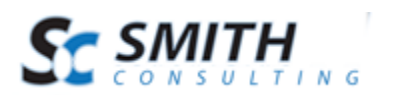

# <span id="page-12-0"></span>**V. Smith ShareBar**

The Smith ShareBar module allows your customers to share content from your site as follows:

- Twitter
- Facebook
- Google Plus
- Email a Friend Allows customers to share content with their friends via email.

When a user clicks one of the buttons on the ShareBar, the selected site is loaded in a new window. The new window is automatically filled with content from your site. For example, if the user clicks the ShareBar in the videos module, the URL, title and description of the video is sent to the selected social networking site. Content from articles, reviews, and product descriptions can be shared in a similar fashion, with no configuration needed. The Share via Email option allows a user to share content in an email message.

## <span id="page-12-1"></span>*A. Email Templates*

The Email Templates feature in Smith Cart can be used to customize the settings and appearance of the emails on a per-product basis. Please see the Smith Cart User Manual for more information on email templates.

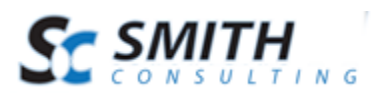

Users Manual

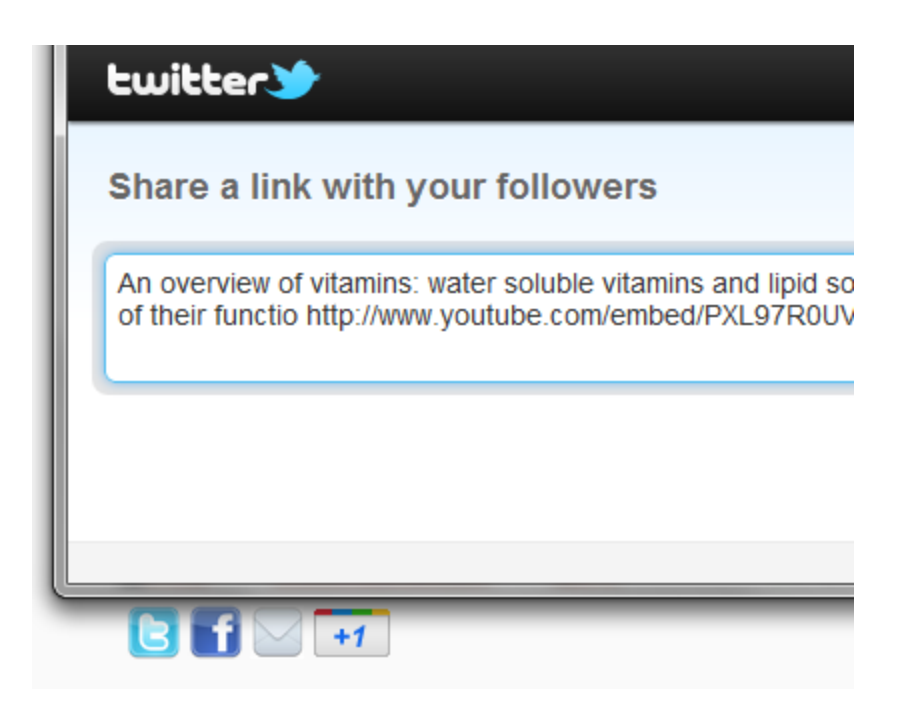